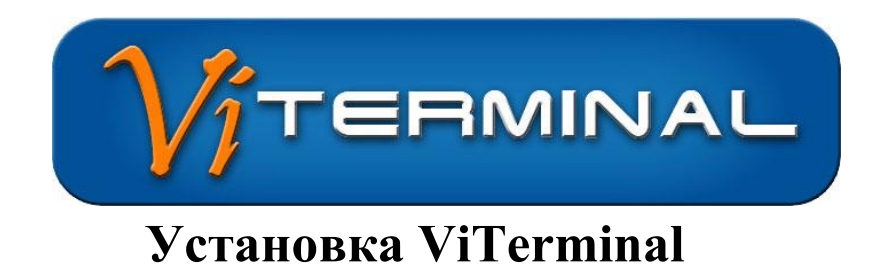

### Основные принципы и термины встречающиеся в документе

**Сервер** — компонент программы, который при установке на компьютер дает данному компьютеру возможность подключаться к нему удаленно в терминальном режиме.

**Сервер лицензий** (он же сервис лицензий)─ это компонент программы, который должен быть только один в сети(обычно он устанавливается на основной сервер). Он сообщает всем серверам о наличии приобретенных лицензий.

**Лицензия** – право на использование подключения в одно время. Компонент Сервер и компонент Клиент можно установить на ВСЕ компьютеры в сети, лицензия на 1 сервер и 1 клиентское подключение ограничивает не установки на компьютеры, а 1 работающий сервер и 1 работающий клиент (с любых компьютеров) в ОДНО время. Таким образом, имея лицензию на 1 сервер и 1 клиентское подключение, Вы можете установить компонент Cервер на все компьютеры в сети и подключаться к данным компьютерам ПО ОЧЕРЕДИ в целях администрирования, настройки и помощи пользователям.

# **Установка системы:**

### **Необходимо соблюсти следующие минимальные требования при настройке операционной системы:**

• Рекомендуется начинать установку программы с того компьютера, на котором будет установлен компонент Сервера Лицензий.

• Рекомендуется на сервер всегда устанавливать и компонент Клиента для тестирования.

Для установки компонентов Сервер и Менеджер лицензий необходимо:

#### *Для установки на Windows XP, Windows Server 2003 и Windows Server 200 8*

Необходимо, чтобы пользователь, делающий установку компонентов Сервер и Менеджер лицензий, состоял в группе администраторов.

#### *Для установки на Windows Vista и Windows 7*

В этих системах, очень часто, встроенная учетная запись «Aдминистратор» выключена. Мало того, в этих системах пользователь находящийся в групе «Администраторы» имеет ограниченные права, и их недостаточно для установки компонентов «Viterminal сервер» и «Viterminal Сервер лицензий»

Чтобы включить встроенную учетную запись «администратор» необходимо:

1. Запустить командную строку с правами администратора, для этого нажать кнопку Пуск  $\rightarrow$ все программы  $\rightarrow$  стандартные  $\rightarrow$  командная строка, этот пункт нажать правой кнопкой мыши и выбрать пункт меню: Запуск от имени администратора (как на иллюстрации):

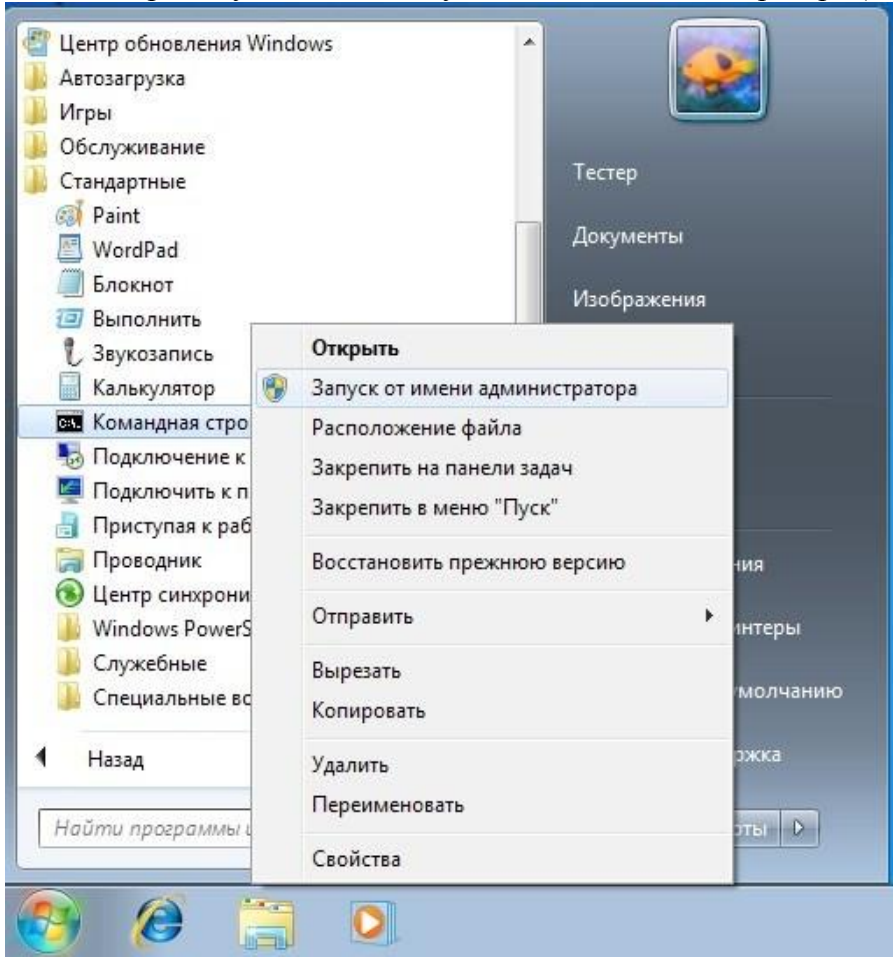

2. В открывшимся окне командной строки вводим команду: Для

русской системы:

*net user администратор /active:yes* для английской системы:

*net user administrator /active:yes*

Если команда выполнена без ошибок, можно выйти из системы и зайти под встроенной учетной записью «администратор» и начать установку Viterminal.

После запуска инсталяционного файла и принятия лицензионного соглашения Вы увидите следующее окно:

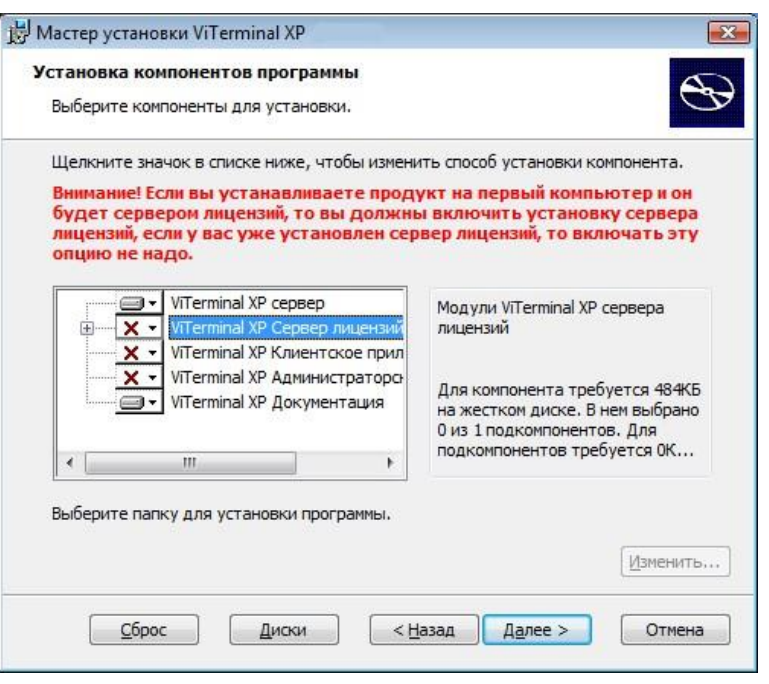

**ViTerminal Сервер** — устанавливает компонент Cервер, может быть установлен на все компьютеры в целях использования системы для администрирования. При включении этой опции будет установлена также утилита настройки сервера.

Функция «Подглядывание за консолью» — устанавлиет компонент, позволяющий пользователю, имещему права администратора на сервере, получить доступ к текущей консоли сервера в режимах подглядывания (незаметно для локального пользователя) или в режиме управления. Данный функционал аналогичен и заменяет функционал таких программ, как UltraVNC и Radmin.

**ViTerminal Сервер лицензий** — устанавливает компонент сервера лицензий, в котором надо будет установить файл лицензии, этот компонент обязательно должен находиться внутри сети и должен быть только на одном компьютере.

**ViTerminal Клиентское приложение** — приложение, с которого осуществляется доступ к серверу.

**ViTerminal Администраторская утилита** — утилита, при помощи которой можно локально или удаленно просмотреть количество открытых сессий на сервере, управлять сервером и сессиями.

V**iTerminal Документация** — Файл справки и документации.

По умолчанию будет установлены: компонент Сервер без функции подглядывания за консолью, клиентское приложение и документация.

Чтобы включить дополнительные компоненты (например ViTerminal Сервер лицензий), нужно нажать мышкой на стрелку вниз и из полученного меню выбрать пункт меню «Будет установлен на локальный жесткий диск». Для выключения ненужной фукнции в этом меню необходимо выбрать пункт — «Этот компонент будет полностью недоступен».

После выбора всех нужных компонентов нужно нажать кнопку «Далее».

Программа скопирует данные на компьютер, и, если была выбрана опция установки Сервера лицензий, Вам будет предложенно перейти на веб-сайт и получить демонстрационный ключ. Если у Вас уже есть действующий ключ, то нажмите «нет», в ином случае откроется окно Web-браузера по умолчанию, и в нем октроется страница получения ключа <http://viterminal.ru/evalkey.php> [.](http://viterminal.ru/evalkey.php) На данной странице Вам следует указать Ваше имя и e-mail, нажать кнопку «Получить ключ», подождать пока ключ сгенерирутся и скачать его на локальный компьютер. Рекомендуется сразу поместить ключ в папку

Программы (по умолчанию это C:\Program Files\ViTerminal \)

После этого нужно открыть компонент Менеджер лицензий, нажать кнопку «Добавить» и из появившегося списка выбрать файл лицензии.

Далее, если Вы включили опцию «ViTerminal Cервер», то Вам будет предложено настроить терминальный сервер. Если Вы нажмете «Да», то будет запущена утилита настройки сервера (Tweaker). Данную утилиту также можно будет запустить в любое время позже. Подробнее о работе с утилитой настройки читайте в документации.

Далее нажмите кнопку «Готово», и, если Вы устанавливали компонент Сервер, то программа потребует перезагрузку компьютера.

## **Тестирование сервера**

Чтобы убедиться в том, что программа установлена правильно, после установки произведите подключение к собственному компьютеру. После перезагрузки системы запустите на сервере клиентское приложение. В качестве имени или IP-адреса сервера установите 127.0.0.1 Если Менеджер лицензий установлен на этом же компьютере, то не меняйте IPадрес Менеджера лицензий. Если Менеджер лицензий установлен на другом компьютере, то укажите IP адрес компьютера, на котором установлен Менеджер лицензий и лицензия. Нажмите кнопку «Подключить».

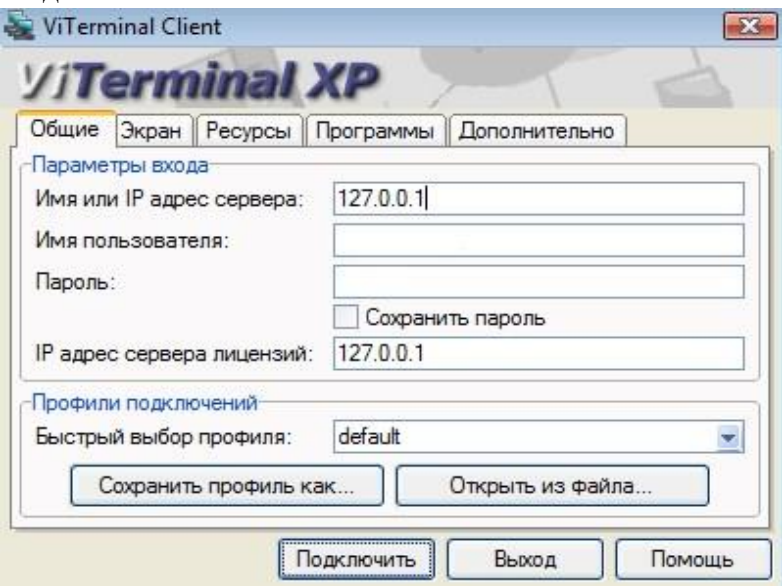

Если Вы увидите окно входа в систему, то это означает, что сервер работает и можно попробовать выполнить вход в роли администратора, если он имеет пароль. Важно, что в терминальном режиме программа не даст подключиться пользователю, не имеющему пароль либо право на удаленное подключение.

Когда установка и тестирование системы завершено, можно устанавливать клиенты на остальные компьютеры в сети.

Дальнейшую настройку и описание фукнций программы, а также советы по дальнейшему использованию читайте в руководстве пользователя, входящем в комплект поставки продукта.